# U.S. Bankruptcy Court Southern District of California

## **Electronic Proof of Claim (ePOC) Program**

DRAFT: 11/03/2020

The Electronic Proof of Claim (ePOC) program permits proofs of claims to be filed directly from the court's website. The (ePOC) program will create and file or amend a completed, signed claim form (Official Form 410) online using the Court's (ePOC) system. A copy of which may be printed or saved as part of the process. However, any supporting documents and attachments must be uploaded as PDF files. Documents other than proofs of claim also need to be prepared as PDF's in order to be uploaded and filed with the court. Each PDF file may be created by scanning or using software and should not exceed 35 MB in size. If the pdf is created via a scanner, set your scanner default to black and white, as color triples the size of the pdf. The scanner DPI (dots per inch) setting should be set to no more than 300. The paper document being scanned must be 8-1/2 x 11 inches to avoid any errors in the uploading and/or noticing of the PDF document.

Submitting a document in the (ePOC) system in full compliance with the court's procedures including accurately entering the data requested, acknowledging the filer's duty to redact protected personal identifiers (See Information Regarding <u>E-Government Act Privacy Requirements</u>), properly uploading documents as PDF files, and correctly entering a randomly generated verification code – shall serve as the submitting individual's signature on the documents, with the same force and effect as if that individual had signed a paper copy of the document.

#### FILE A PROOF OF CLAIM – ORIGINAL OR AMENDED

- 1 From the court's website, click Information and For Creditors
- 2 Click on (e-POC)
- 3 The File Claim screen displays.

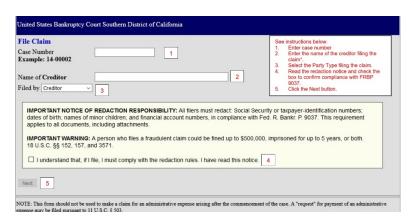

- 1. Enter the case number.
- 2. Enter the name (or a portion of the name) of the creditor filing the claim.

If only a portion of the creditor's name is entered, the program will pull all the creditors in the case that contain the entered letters. Or bypass the field to bring up all creditors.

3. Select the party type filing the claim using the dropdown list.

The selections are:

Creditor(default)

**Creditor Attorney** 

Debtor

**Debtor Attorney** 

Trustee

Note: Select **Creditor Attorney** if you are the creditor's attorney and would like to record the creditor address <u>and your address</u> on the claim form and be added to the creditor list.

- 4. Read the redaction notice and check the box to confirm compliance with Fed. R. Bankr. P. 9037.
- 5. Click Next.
- If you selected **Creditor Attorney** as the filing party on the previous screen, you will be prompted to enter your name and address. Enter the information and click**Next**.

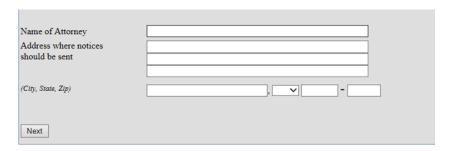

Your name will be added to the PDF of the claim and to the creditor list for this case.

If the Creditor does not appear on the Creditor List in the case, the below screen will appear. Check Creditor not listed to add the Creditor who is filing the claim.

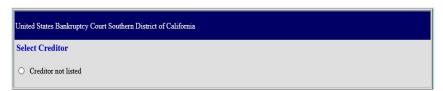

Select the Creditor with the correct name and address. If the correct creditor is shown without an address or a different address than the one filing the claim, choose **Creditor not listed** to add the Creditor with the correct address.

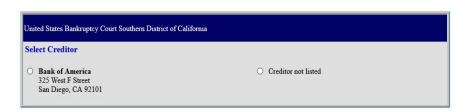

**6** The **Claim** screen displays. Complete the proof of claim form by entering all the appropriate information that applies to your claim. You hover the mouse over the link to view official instructions and definitions or click the hyperlink to open a separate window containing the instructions for the form.

## **Case Information**

- Verify the debtor name and case number.
- Verify the creditor information.

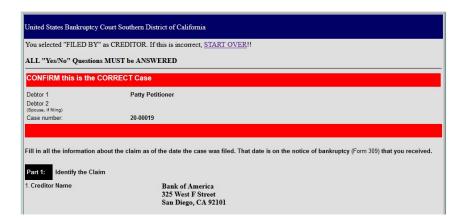

## Part 1: Identify the Claim

- Who is the current creditor?
   Enter the creditor's telephone number and email address.
- 2. Has this claim been acquired from someone else? Yes  $\square$  No  $\square$

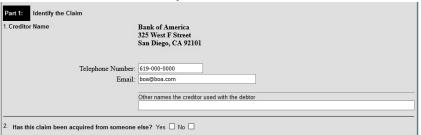

### **Notices and Payment Address**

**3.** Where should notices and payments to the creditor be sent? Notice address has already been completed in Section 1.

CHECK if Payment Address differs from the address where notices should be sent to add the payment address information.

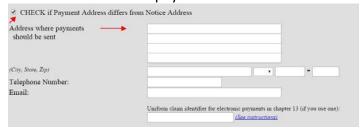

#### **Amended Claim**

4. Does this claim amend one already filed? Yes □ No □

If yes is checked then you must select the creditor who filed the claim to amend a claim, as shown below.

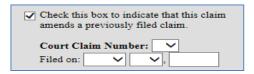

A warning message displays advising that only the original claimant or transferee of the claim should amend a claim. Click **OK** to continue.

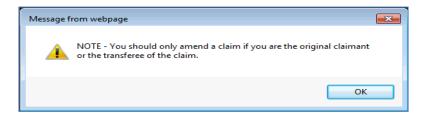

Click the **Court Claim Number** dropdown arrow to view a list of claims filed by the creditor. Select the claim number to be amended. The **Filed on** date will automatically populate based on the claim number selected. **Be sure to select the correct claim number.** 

If you check the box to amend a claim and no claim number is shown in the dropdown box, there is not a claim associated with that creditor.

If you added a creditor in step 5, then you will not be given the opportunity to make a selection in the amended claim section.

**5.** Do you know if anyone else has filed a proof of claim for this claim? Yes □ No □ Who made the earlier filing?

## Part 2: Give Information About the Claim as of the Date the Case Was Filed

6. Do you have any number you use to identify the debtor? Yes □ No □

If yes: Last 4 digits of the debtor's account or any number you use to identify the debtor

7. How much is the claim? (required)

If you do not know the amount of the claim at this time, enter "0.00" and a brief explanation in the Comment box. Be sure to attach documentation to support your explanation.

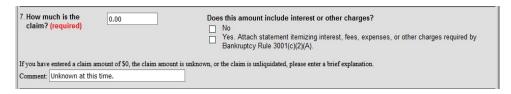

The entered explanation will display in the Remarks section on the claims register.

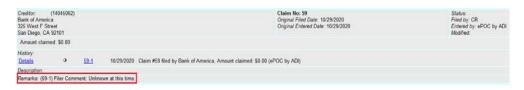

## 8. What is the basis of the claim? (required)

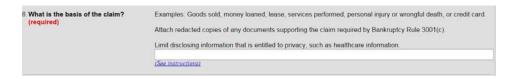

## 9. Is all or part of the claim secured?

 $\hfill\Box$  If Yes. The claim is secured by a lien on property (Secured claim information displays):

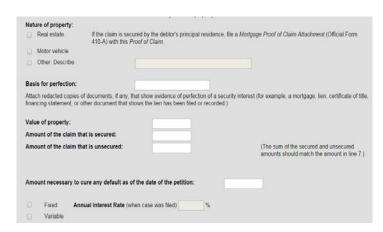

## 10. Is this claim based on a lease?

- □ No
- ☐ Yes. Amount necessary to cure any default as of the date of the petition. \$ ☐
- 11. Is this claim subject to a right of setoff?
  - □ No
  - ☐ Yes. Identify the property:
- 12. Is all or part of the claim entitled to priority under 11 U.S.C. §507(a)?

  - $\square$  Yes. Check all that apply.

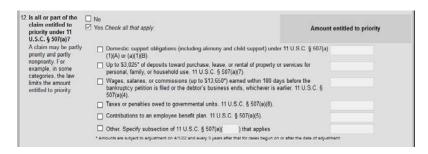

## **Supporting Documentation**

Click **Yes** or **No** in the **Attachments** section of the claim. You will be prompted to upload supporting documents after the claim is submitted.

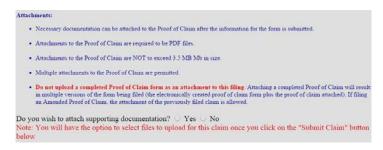

## Part 3: Sign Below

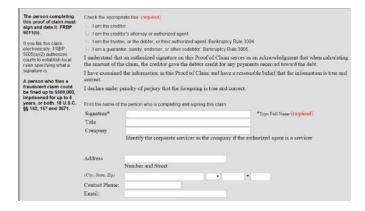

When you are done entering the applicable claim information, enter the Verification Code and click Submit Claim.

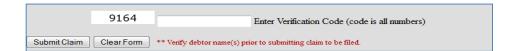

8 If you are attaching supporting documentation, you will do so now.

**Reminder:** Certain personal information must be removed from all documents before electronically submitting the proof of claim form. See Information Regarding <u>E-Government Act</u> <u>Privacy Requirements.</u>

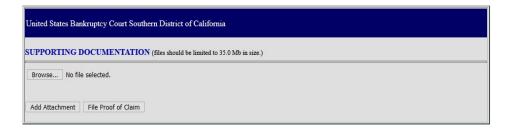

- Click **Browse** to choose the PDF for upload.
- Open it by right-clicking on your mouse and viewing the PDF to verify you have selected the correct document.
- Double-click on the file or click the Open button in the lower right corner of the File Upload pop-up box to select the PDF for uploading.
- Click Add Attachment.
- To upload additional attachments, click **Add Additional Attachment** and repeat the process.
- Once all PDFs have been uploaded, click File Proof of Claim.
- **9** After clicking **Submit Claim** and/or **File Proof of Claim**, a verification screen displays. Click the claim number hyperlink to view, print and/or save your filed claim.

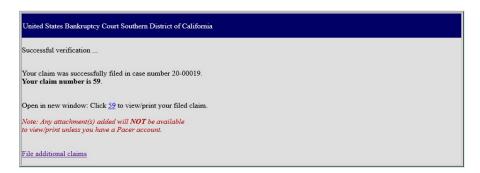